## TeleData Anleitung

Schritt für Schritt Anleitung, zum Einrichten eines TeleData Mail Accounts, unter Windows Mail.

#### 1. Öffnen Sie das Programm "Mail".

Klicken Sie nacheinander auf die 3 waagerechten Striche in der linken oberen Ecke > "Konten" und anschließend "Konto hinzufügen".

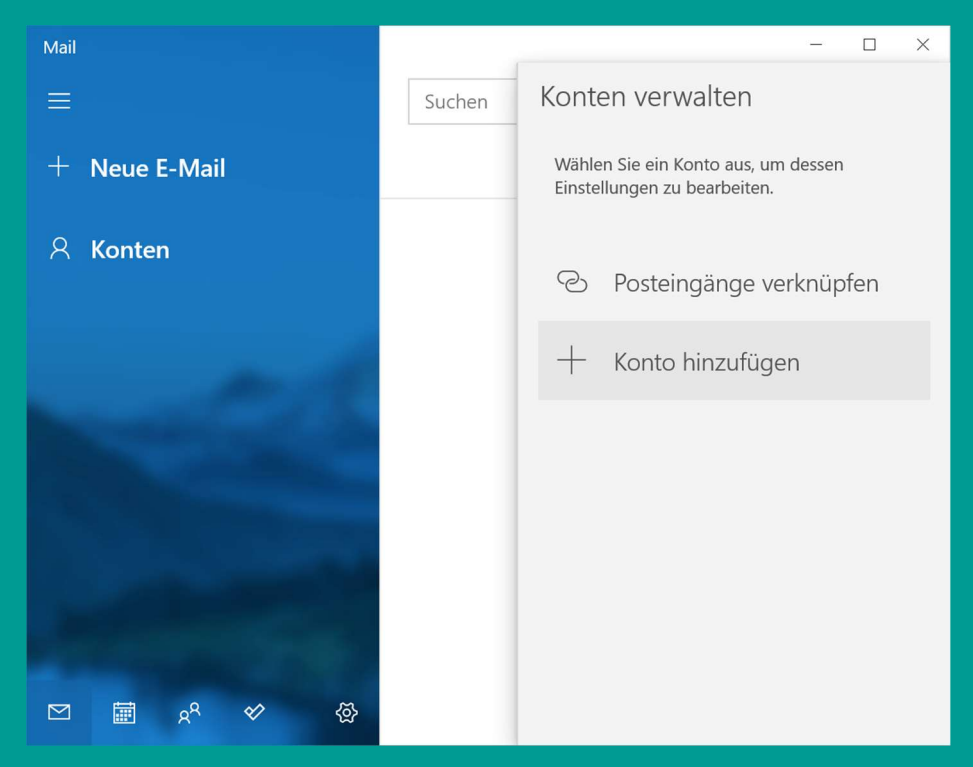

2. Wählen Sie "Anderes Konto (POP, IMAP)".

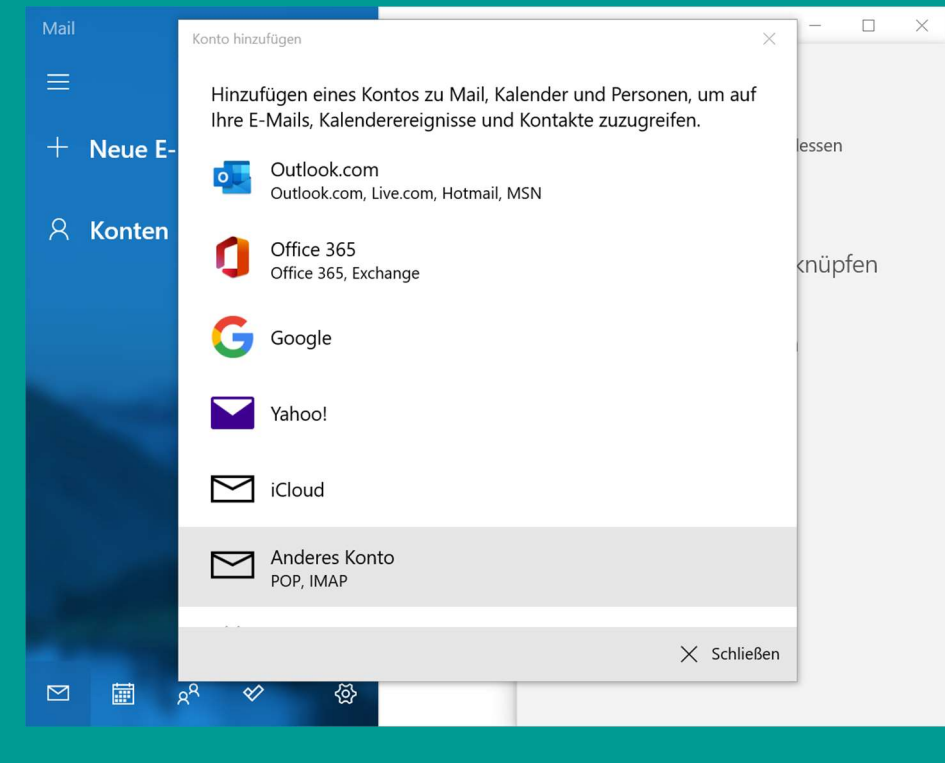

www.teledata.de

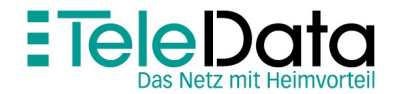

# TeleData Anleitung

Schritt für Schritt Anleitung, zum Einrichten eines TeleData Mail Accounts, unter Windows Mail.

3. Geben Sie die E-Mail-Adresse aus dem Zugangsdatenanschreiben (welches Sie von uns erhalten haben) Ihren Namen und Passwort des E-Mail-Accounts ein. Klicken Sie auf "Anmelden".

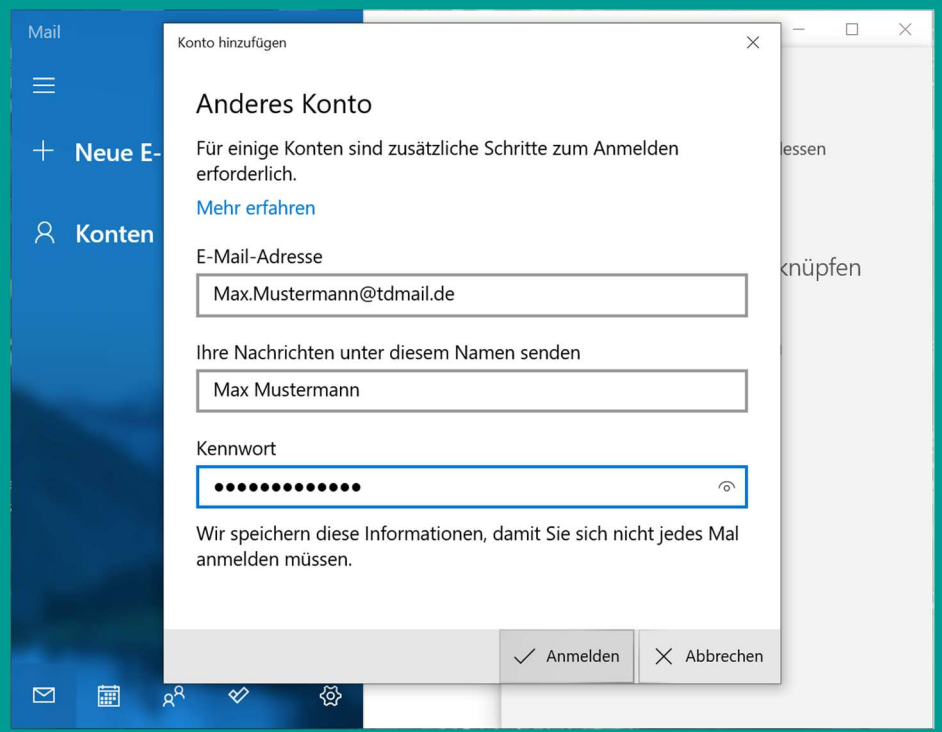

4. Im Folgenden Dialogfenster mit "Fertig" bestätigen. Damit ist die Einrichtung abgeschlossen.

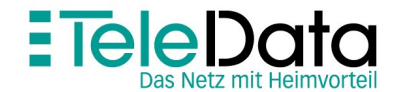

## Posteingangs- und Postausgangsserver

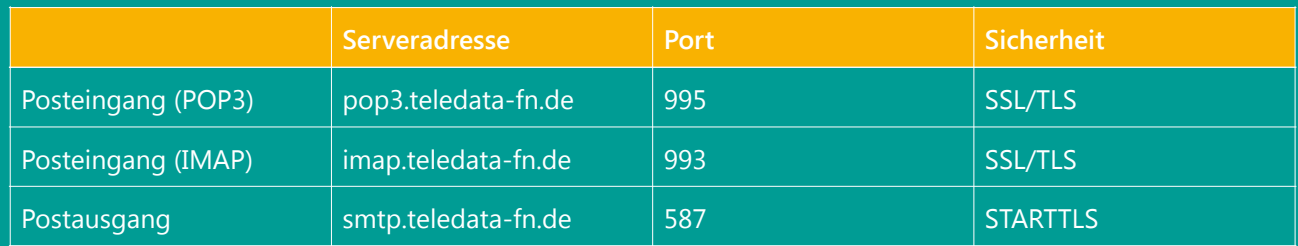

## Zugangsdaten

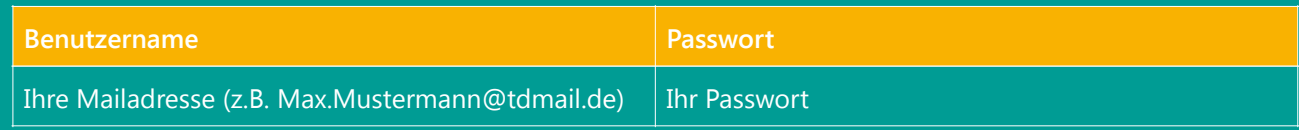

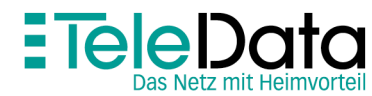

www.teledata.de III